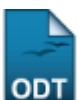

## **Cadastrar Áreas de Conhecimento**

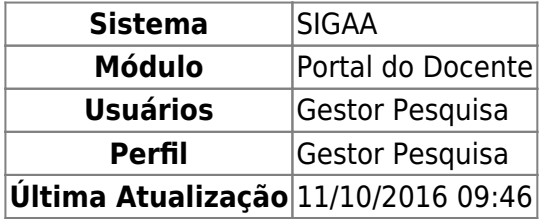

Esta operação tem como finalidade possibilitar o cadastro de uma área de conhecimento relacionada à área tecnológica. Desta forma, será possível distinguir as áreas de conhecimento que estão associadas ao campo.

Para utilizar esta funcionalidade, acesse o SIGAA → Módulos → Pesquisa → Cadastro → Área Tecnológica → Áreas de Conhecimento → Cadastrar.

O sistema exibirá a tela que permite a inserção da Área Tecnológica.

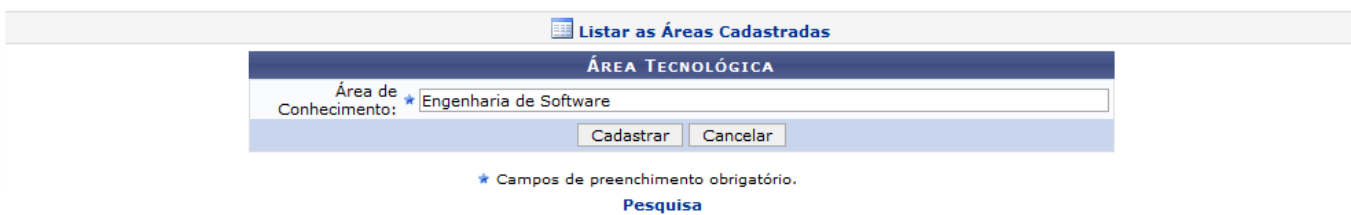

Sedesejar retornar ao menu principal do módulo Pesquisa, clique no link Pesquisa

O usuário deverá fornecer a Área de Conhecimento a qual deseja realizar o cadastro. Ao informar as primeiras letras, selecione-a na lista de resultados que será gerada a partir da inserção das primeiras letras.

Ao clicar no ícone  $\blacksquare$  Listar as Áreas Cadastradas, será possível visualizar todas as áreas de conhecimento cadastradas além de alterar seus dados ou removê-los. Para mais informações sobre esta operação, consulte o manual Consultar Áreas de Conhecimento listado nos Manuais Relacionados presentes no final deste.

Caso desista da operação, clique em *Cancelar* e confirme na caixa de diálogo que será gerada posteriormente.

Exemplificaremos ao informar a Área de Conhecimento Engenharia de Software.

Para concluir, clique em *Cadastrar* e a seguinte mensagem de sucesso será exibida confirmando a ação.

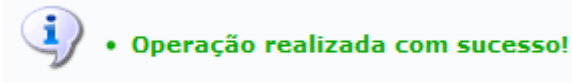

## **Bom Trabalho!**

## **Manuais Relacionados**

[Listar/Alterar Áreas de Conhecimento](https://docs.info.ufrn.br/doku.php?id=suporte:manuais:sigaa:pesquisa:cadastros:area_tecnologica:areas_de_conhecimento:listar_alterar)

[<< Voltar - Manuais do SIGAA](https://docs.info.ufrn.br/doku.php?id=suporte:manuais:sigaa:pesquisa:lista)

From: <https://docs.info.ufrn.br/>-

Permanent link: **[https://docs.info.ufrn.br/doku.php?id=suporte:manuais:sigaa:pesquisa:cadastros:area\\_tecnologica:areas\\_de\\_conhecimento:cadastrar](https://docs.info.ufrn.br/doku.php?id=suporte:manuais:sigaa:pesquisa:cadastros:area_tecnologica:areas_de_conhecimento:cadastrar)** Last update: **2016/10/11 09:46**

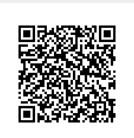